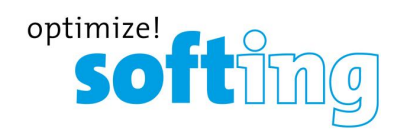

**User Guide**

# smartLink SW-PN

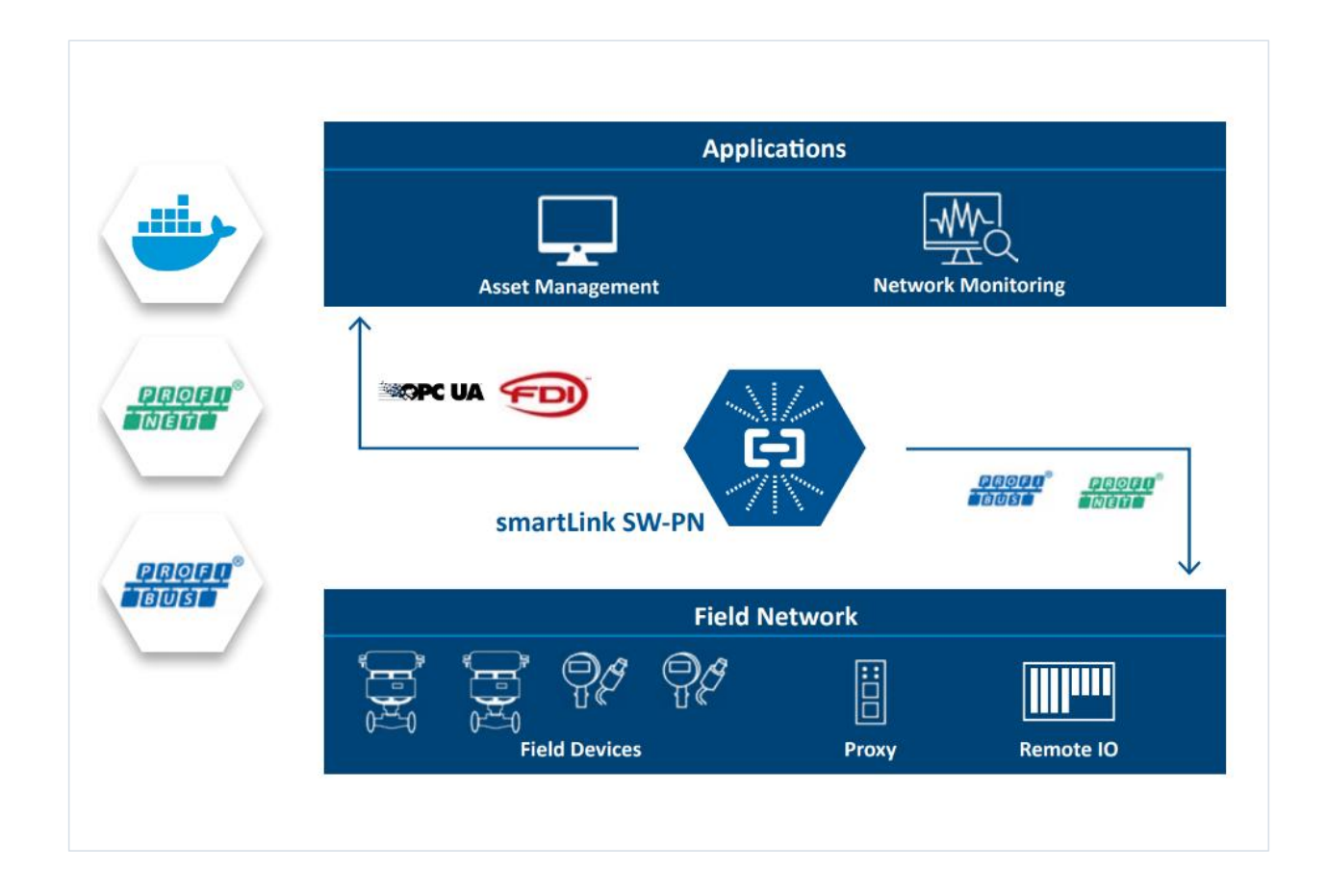

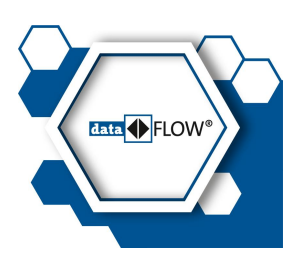

Version: EN-042024-1.00

© Softing Industrial Automation GmbH

#### **Disclaimer of liability**

The information contained in these instructions corresponds to the technical status at the time of printing of it and is passed on with the best of our knowledge. Softing does not warrant that this document is error free. The information in these instructions is in no event a basis for warranty claims or contractual agreements concerning the described products, and may especially not be deemed as warranty concerning the quality and durability pursuant to Sec. 443 German Civil Code. We reserve the right to make any alterations or improvements to these instructions without prior notice. The actual design of products may deviate from the information contained in the instructions if technical alterations and product improvements so require.

#### **Trademarks**

HART® is a registered mark of the FieldComm Group, Texas, USA.

#### **OpenSource**

To comply with international software licensing terms, we offer the source files of open source software used in our products. For details see https://opensource.softing.com/

If you are interested in oursource modifications and sources used, please contact: info@softing.com

#### **Softing Industrial Automation GmbH**

Richard-Reitzner-Allee 6 85540 Haar / Germany https://industrial.softing.com

L + 49 89 4 56 56-340

**info.automation@softing.com** support.automation@softing.com

https://industrial.softing.com/support/support-form

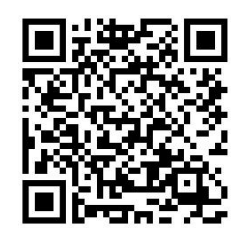

**Scan the QR code to find the latest documentation on the product web page under Downloads.**

# **Table of Contents**

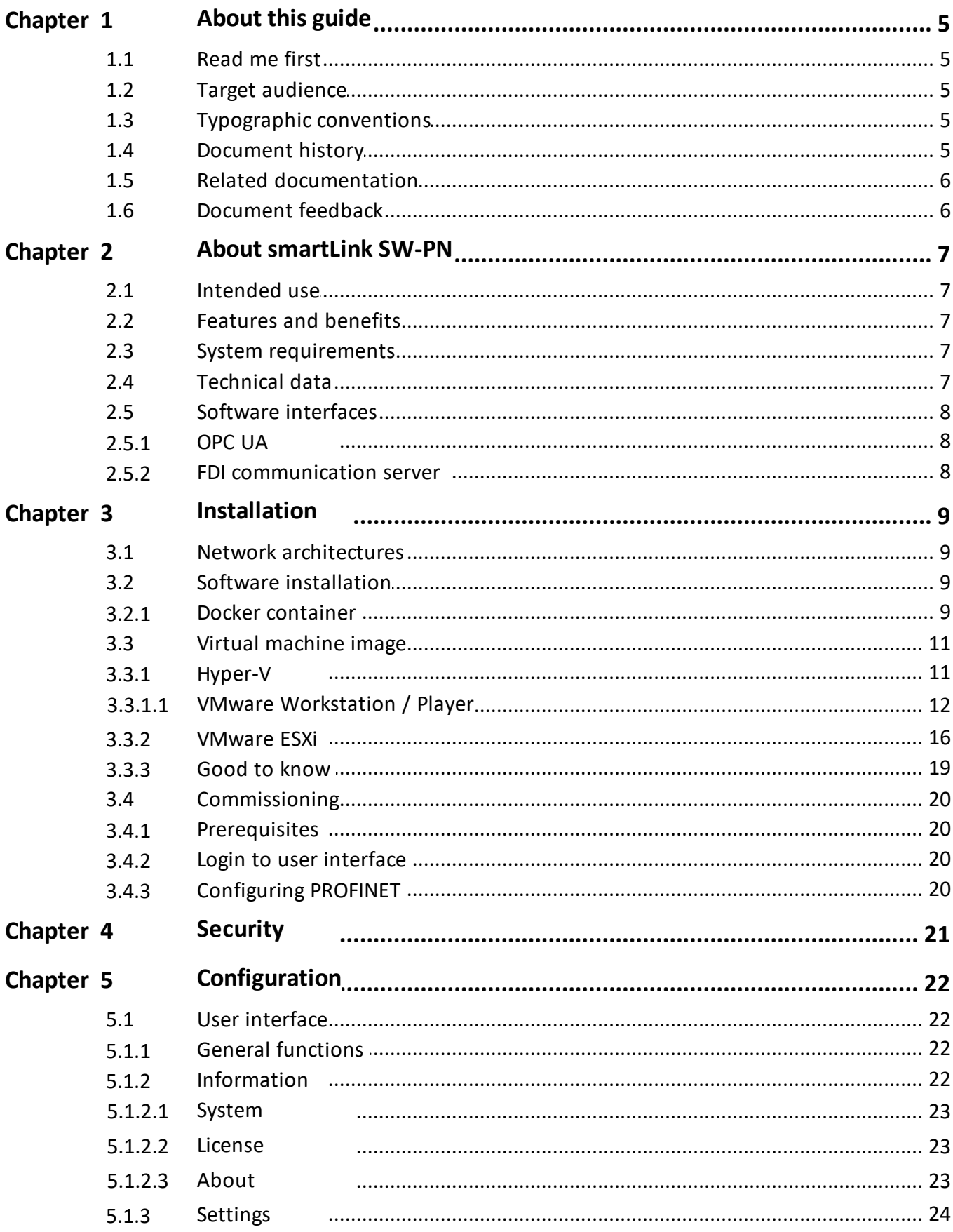

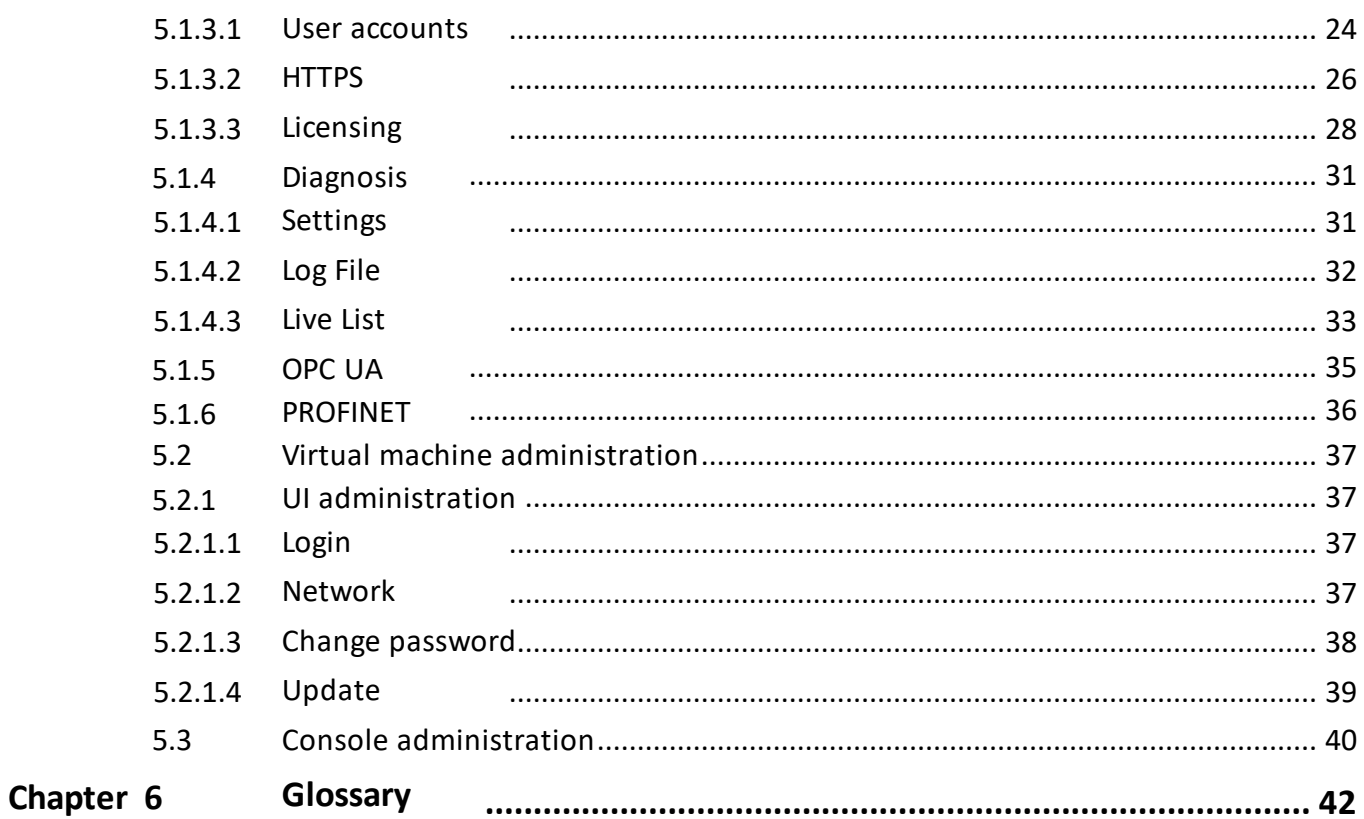

# <span id="page-4-0"></span>**1 About this guide**

# <span id="page-4-1"></span>**1.1 Read me first**

Please read this guide carefully before using the device to ensure safe and proper use. Softing does not assume any liability for damages due to improper installation or operation of this product.

This document is not warranted to be error-free. The information contained in this document is subject to change without prior notice. To obtain the most current version of this guide, visit the [product](https://industrial.softing.com/products/docker/smartlink-sw-pn.html) website.

# <span id="page-4-2"></span>**1.2 Target audience**

This guide is intended for experienced operation personnel and network specialists responsible for configuring and maintaining field devices in process automation networks. Any person using a smartLink SW-PN must have read and fully understood the safety requirements and working instructions in this guide.

# <span id="page-4-3"></span>**1.3 Typographic conventions**

The following conventions are used throughout Softing customer documentation:

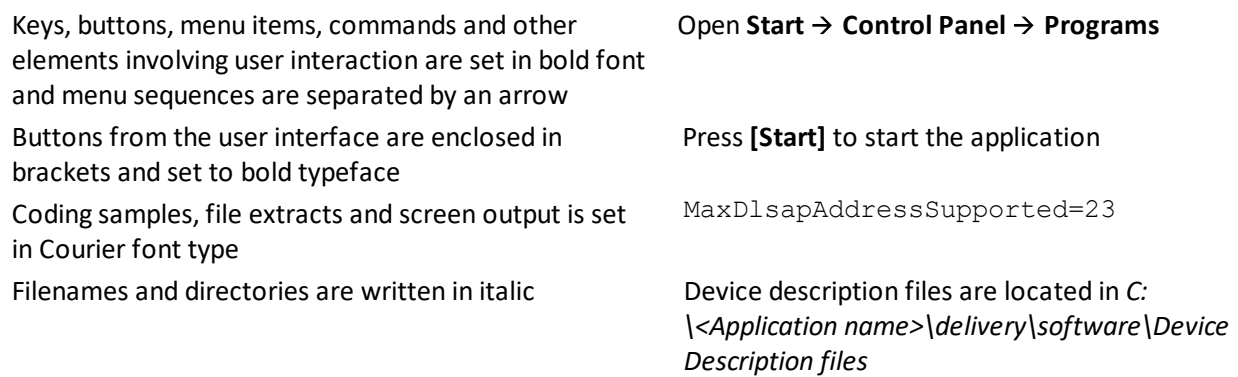

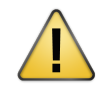

#### **CAUTION**

CAUTION indicates a potentially hazardous situation which, if not avoided, may result in damage or injury.

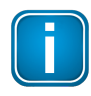

#### **Note**

This symbol is used to call attention to notable information that should be followed during installation, use, or servicing of this device.

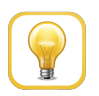

#### **Hint**

This symbol is used when providing you with helpful user hints.

# <span id="page-4-4"></span>**1.4 Document history**

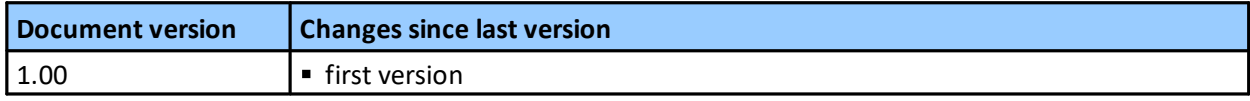

# <span id="page-5-0"></span>**1.5 Related documentation**

The following link directs you to additional product [information](https://industrial.softing.com/products/docker/smartlink-sw-ht.html): <https://industrial.softing.com/products/docker/smartlink-sw-pn.html>

# <span id="page-5-1"></span>**1.6 Document feedback**

We would like to encourage you to provide feedback and comments to help us improve the documentation. You can write your comments and suggestions to the PDF file using the editing tool in Adobe Reader and email your feedback to [support.automation@softing.com.](mailto:support.automation@softing.com)

If you prefer to write your feedback directly as an email, please include the following information with your comments:

- § document name
- document version (as shown on cover page)
- page number

# <span id="page-6-0"></span>**2 About smartLink SW-PN**

The smartLink SW-PN is a software solution for accessing PROFINET communication systems via OPC-UA.

# <span id="page-6-1"></span>**2.1 Intended use**

Using standardized technologies like FDI (OPC UA), smartLink SW-PN can be used to mange your network assets and configure and monitor network devices , including device identification, health, diagnostics, and process data.

# <span id="page-6-2"></span>**2.2 Features and benefits**

- Parameterization, Plant Asset Management and Process Data Provision using Standard Industry Tools
- **■** Independent of configuration tools
- § Centralized and time-saving parameterization of PROFINET and PROFIBUS field devices directly from the control room
- § Access from Plant Asset Management applications for field devices configuration
- § Ethernet Access Point to PROFINET networks
- § Provides 2nd channel to access the field devices
- Acts as a PROFINET supervisor
- § Support of multiple PROFINET networks
- § Needs only standard Ethernet (UDP) connection to the PROFINET networks
- § Key Component for Transition to State-of-the-Art Technology
- Re-use of existing PROFINET networks without requiring modification
- § Access to acyclic data via FDI communication server (OPC UA)

# <span id="page-6-3"></span>**2.3 System requirements**

To parametrize PROFINET devices with your smartLink SW-PN you will need an asset management application.

# <span id="page-6-4"></span>**2.4 Technical data**

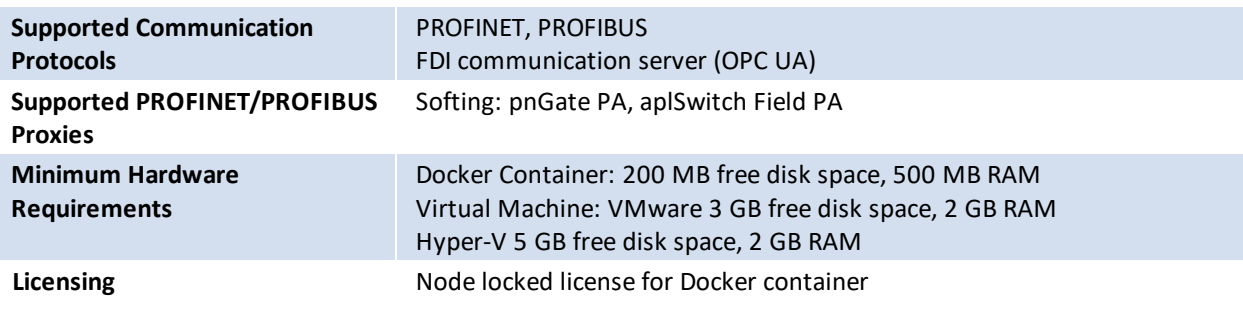

# <span id="page-7-0"></span>**2.5 Software interfaces**

### <span id="page-7-1"></span>**2.5.1 OPC UA**

The smartLink SW-PN has an OPC UA server integrated. This server implements the TCP based binary OPC UA protocol and allows OPC UA clients to connect to it.

#### <span id="page-7-2"></span>**2.5.2 FDI communication server**

The FDI communication server supports both PROFINET (FCG\_TS62769-103-4) and PROFIBUS (FCG\_TS62769- 103-1) profiles.

The OPC UA server of the smartLink SW-PN complies with the OPC 30080-7 / FCG TS62769-7 specification V1.3 "FDI Communication Devices". This specification can be found on the FieldComm Group web page ([www.fieldcommgroup.org](http://www.fieldcommgroup.org)) and for download on the OPC Foundation web page [\(www.opcfoundation.org\)](http://www.opcfoundation.org).

An example of an FDI communication client written in Python is available at: <https://github.com/SoftingIndustrial/FDICommClient>.

# <span id="page-8-0"></span>**3 Installation**

The smartLink SW-PN product can be installed in two ways. You can either use the virtual machine images for download from the [product](https://industrial.softing.com/products/docker/smartlink-sw-pn.html) website or install the Docker image directly on a Docker enabled system.

# <span id="page-8-1"></span>**3.1 Network architectures**

This Section describes the use of smartLink SW-PN in the network.

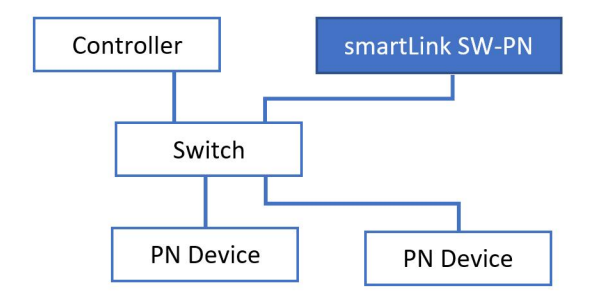

The smartLink SW-PN is connected to the control network below the controller and has direct access to the PROFINET network and PROFINET devices.

# <span id="page-8-2"></span>**3.2 Software installation**

#### <span id="page-8-3"></span>**3.2.1 Docker container**

The smartLink SW-PN docker image is available on Docker Hub [\(https://hub.docker.com/r/softingindustrial/smartlink-sw-pn](https://hub.docker.com/r/softingindustrial/smartlink-sw-pn)) or as download from the product [website.](https://industrial.softing.com/products/docker/smartlink-sw-pn.html)

You can pull the image from Docker Hub with the following command:

docker pull softingindustrial/smartlink-sw-pn

To create and configure Docker container you can use the following commands:

```
mkdir -p /var/lib/smartLinkSW-PN
docker create --name smartlink-sw-pn -p 80:80 -p 443:443 -p 4840:4840 -p
49152:49152/udp -p 49154:49154/udp -v /var/lib/smartLinkSW-
PN:/var/lib/smartLinkSW-PN --restart=always softingindustrial/smartlink-sw-
pn
```
The following ports are used by smartLink SW-PN:

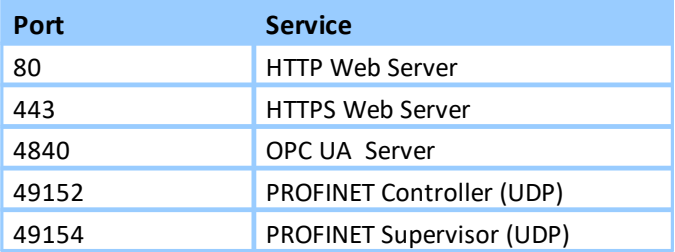

These ports are mapped in the docker create call above 1:1 to the ports of the host system. Of course, you can map them to different ports on the host system by changing the first number on the -p option (example: -p 1443:443).

To disable HTTP or HTTPS you can call the docker create call without port mapping for port 80 or 443.

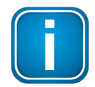

#### **Note**

You will need access to the Web server to configure the smartLink SW-PN.

smartLink SW-PN creates outgoing TCP connections to the controller or remote I/O devices using the default PROFINET ports 49152/49154 and ports 5000/5001.

The directory */var/lib/smartLinkSW-PN* is used to persist the configuration of the smartLink SW-PN container. Of course, you can store it in a different folder on the host system by changing the first folder on the -v option (example: *-v /home/xxx/sl:/var/lib/smartLinkSW-PN*).

If you have more than one network card, the communication over PROFINET has to be assigned to a network card. You must add the environment variable *PNS\_INTERFACE\_NAME* with the name of the interface (example: -*e PNS\_INTERFACE\_NAME='ens192'*).

The option –restart=always will start the container on the startup of the system or restart it on failure. With the following command you can start the container:

docker start smartlink-sw-pn

With the following command you can stop the container:

docker stop smartlink-sw-pn

With the following command you can remove the container:

docker rm -f smartlink-sw-pn

Please refer the official Docker documentation for more Details on the Docker command line.

# <span id="page-10-0"></span>**3.3 Virtual machine image**

This Section describes the installation with VMware Workstation Pro, VMware Player, VMware ESXi and Hyper-V for Windows 10 Professional. The Virtual machine images should only be used if you run smartLink SW-PN on a Windows machine.

#### <span id="page-10-1"></span>**3.3.1 Hyper-V**

If you are using Windows 10 Professional or another version of Windows follow these steps to install Hyper-V**:**

- 1. Create the folder **smartLink SW-PN** in the directory *This PC\Documents\Hyper-V\Virtual Hard Disks*.
- 2. Download the **smartLink\_SW-PN\_HyperV\_V1.02.zip** file from the product [website](https://industrial.softing.com/products/docker/smartlink-sw-ht.html) and save it in the created folder.
- 3. Unzip the file to the folder and delete the zip file.
- 4. Start the Hyper-V Manager application.
- 5. Select the **Action New Virtual Machine**.

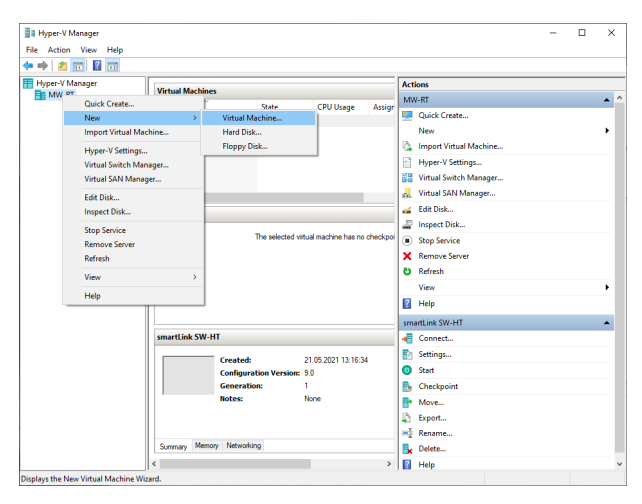

- 6. Enter smartLink SW-PN as the name of your virtual machine.
- 7. Select the location where you want to store the VM and click **[Next]**.

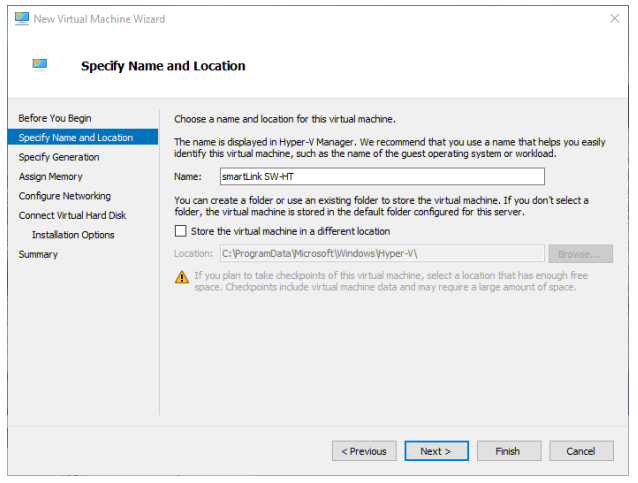

- 8. Choose **Generation 1** and click **[Next]**.
- 9. Enter **2048 MB** in the **Startup memory** input field, disable **Use dynamic memory** and click **[Next]**.
- 10. Choose **Default Switch** from the **Connection** dropdown and click **[Next]**.
- 11. Select the radio button **Use an existing hard disk** and **[Browse]** to the location of the extracted **Debian.vhdx** file an click **[Finish].**

Now you are ready to start the virtual machine and use smartLink SW-PN. If you want to access the Linux console you have to connect to the virtual machine by selecting **Connect**… in the Action menu.

#### <span id="page-11-0"></span>**3.3.1.1 VMware Workstation / Player**

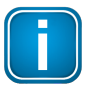

**Note**

smartLink SW-PN supports only V10 or later of VMware Workstation Pro and VMware Player.

- 1. Create the folder *smartLink SW-PN* in the directory *This PC\Documents\Virtual Machines*.
- 2. Download the the latest software version contained in the *smartLink\_SW-PN\_VMwareV1.02.zip* file from the Softing download area and store it in the created folder.
- 3. Unzip the contents of the zip file to the folder. Then delete the zip file.
- 4. Start the VMware Workstation Pro or VMware Workstation Player application.

#### **Workstation Pro**

If you are using **Workstation Pro:**

- 1. Select **File New Virtual Machine**.
- 2. Select **Custom (advanced)** and click **[Next]**.

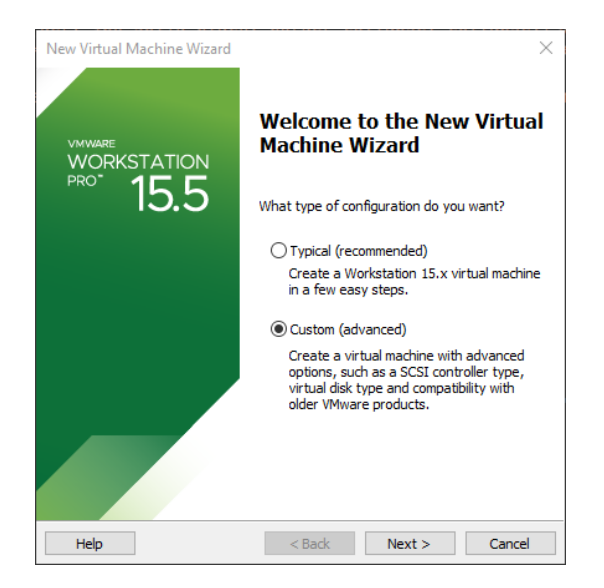

3. Select the hardware compatibility and click **[Next]**.

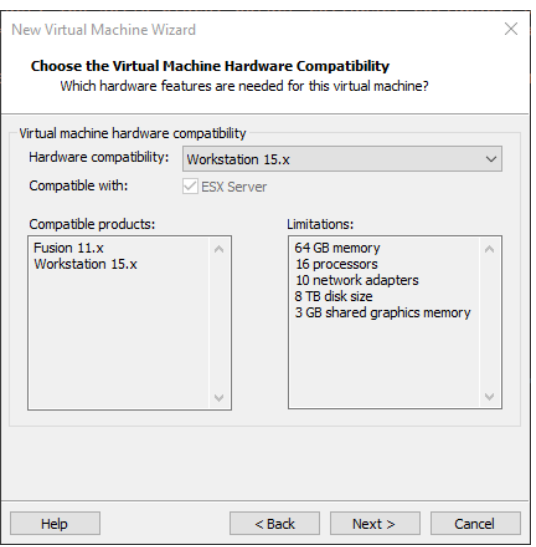

- 4. Select the Guest Operating System Installation and accept the option **I will install the operating system later**.
- 5. Select **Linux Debian 10.x 64-bit** as your guest operating system. If you cannot select the Debian 10 take the highest Debian number with 64 bit.
- 6. Enter the smartLink SW-PN as the name of your virtual machine and click **[Next]**.
- 7. Enter **1** for **Number of Processors**, and **1** for **Number of cores per processor** and click **[Next]**.
- 8. Enter **2048 MB** for **Memory for this virtual machine**.
- 9. Select **Use network address translation (NAT) LSI Logic SCSI** in the next three setup wizards.
- 10. Select **Use an existing virtual disk** in the Select a disk window.
- 11. Select the extracted **Debian.vmdk** file in the Select a disk window.
- 12. Check the summary of your settings and click **[Finish]** if you want set up a virtual machine based on these entries.

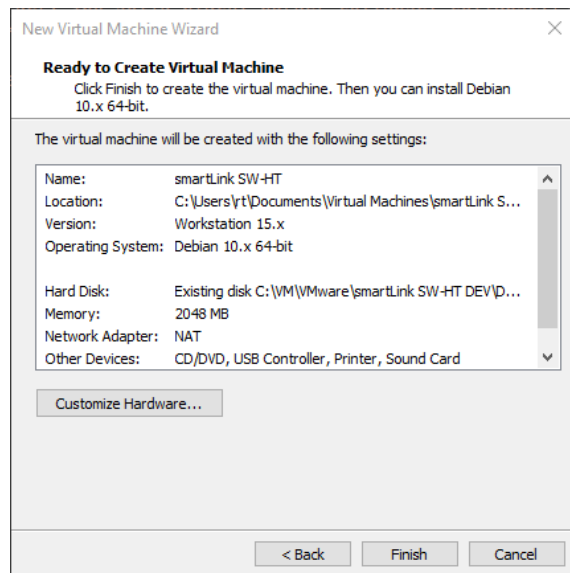

#### **Workstation Player**

If you are using **Workstation 16 Player:**

1. Select **Create a New Virtual Machine**.

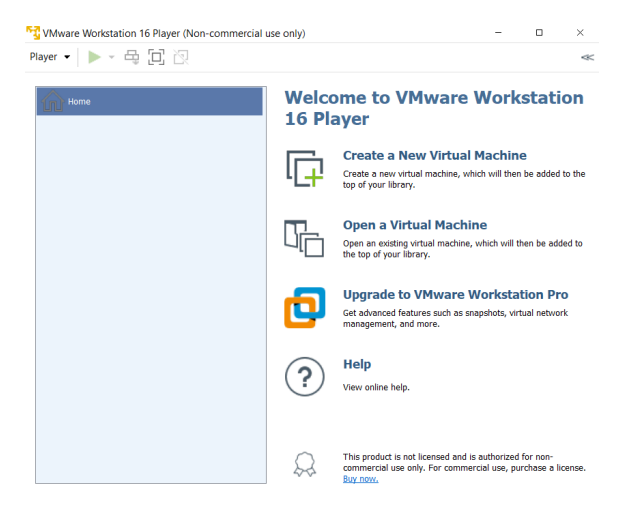

- 2. Choose **I will install the operating system later** and click **[Next]**.
- 3. Select **Linux Other Linux 5.x kernel 64-bit**. If you cannot select version 5.x take the highest number with 64 bit and click **[Next]**.
- 4. Enter the smartLink SW-PN as the name of your virtual machine, select the path where the smartLink SW-PN .vmdk file is located and click **[Next]**.
- 5. Enter 20 GB as the **maximum disk size** and select **Store virtual disk as a single file**.
- 6. Check the summary of your settings and click **[Finish]** if you want set up a virtual machine based on these entries.

The newly created virtual machine opens.

Select **Edit virtual machine settings**.

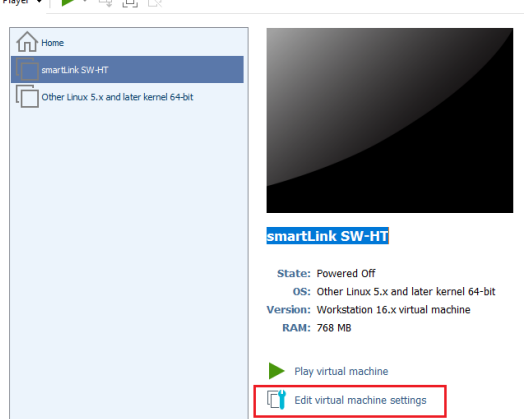

- 7. Click **[Add..]** in the Add Hardware wizard.
- 8. Select **Hard Disk → SCSI → Use an existing virtual disk → Browse.**
- 9. Select the extracted **Debian.vmdk** file and click **[Finish]**.

10. After linking to the smartLink SW-PN virtual hard disk remove the default hard disk.

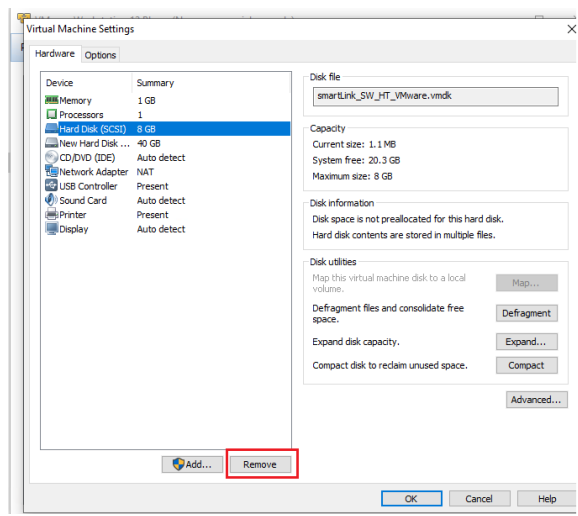

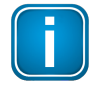

#### **Note**

Now you are ready to power on the virtual machine and use smartLink SW-PN.

#### <span id="page-15-0"></span>**3.3.2 VMware ESXi**

- 1. Connect to the administration web page of your ESXi server.
- 2. Select the **Storage** menu in the navigator and open the **Datastores** tab.
- 3. Create a directory named *smartLink SW-PN* for one of your datastores and a *temp* sub-directory in your smartLink SW-PN.

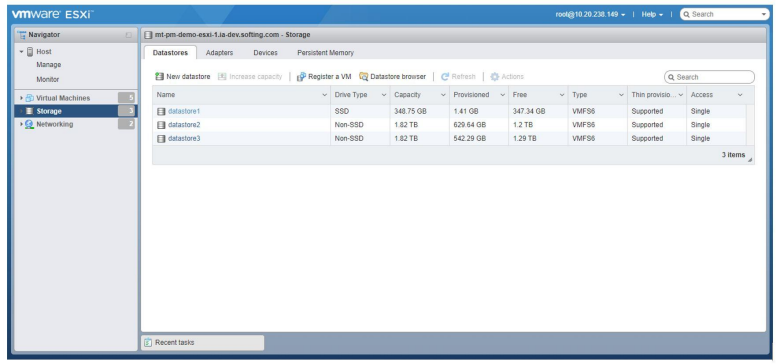

- 4. Download the latest software version contained in the *smartLink\_SW-PN\_VMwareV1.02.zip* file from the Softing download page and upload the contained *.vdmk* files to the created folder.
- 5. Select the *Debian.vmdk* file in the *temp* folder and right-click your mouse to copy and paste it to the *smartLink SW-PN* folder.

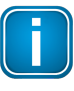

#### **Note**

This copy action in the Datastore browser is needed to convert the disk file to the correct format.

6. Select the *temp* folder and right-click to delete it.

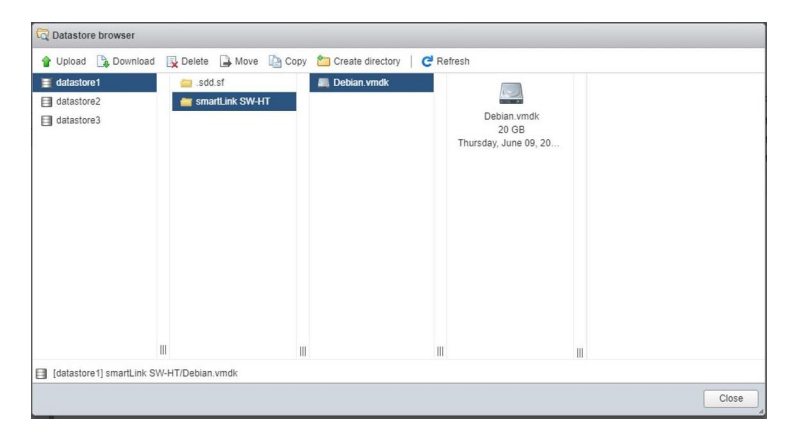

7. Select the **Host** menu in the navigator and click **[Create/Register VM]** to create the virtual machine.

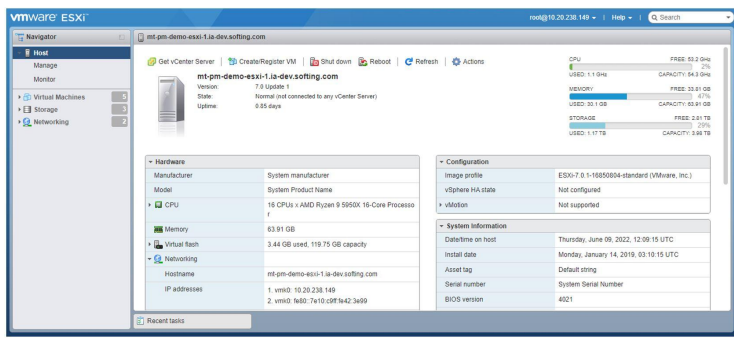

8. Select **[Create a new virtual machine]** and click **[Next]**.

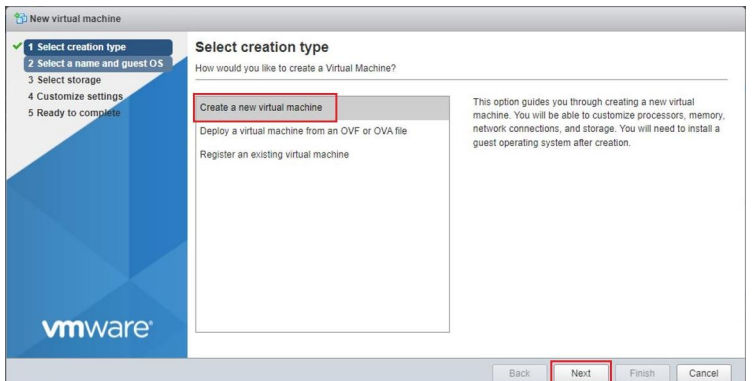

9. Insert *smartLink SW-PN* as name,select **Linux** and **Debian GNU/Linux 9 (64-bit)** in the dropdown menus and press **[Next]**.

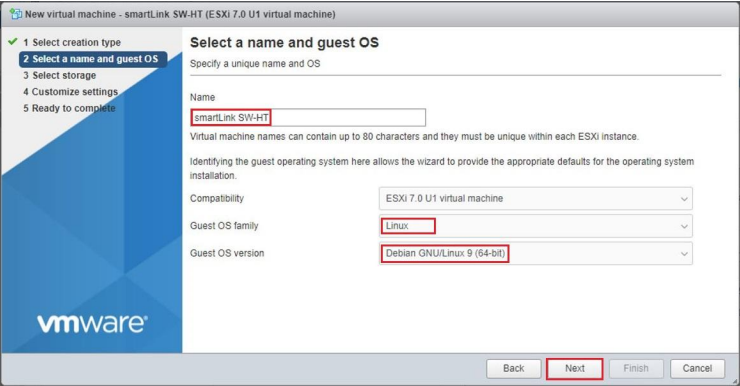

10. Select the datastore to which you copied the disk files previously and click **[Next]**.

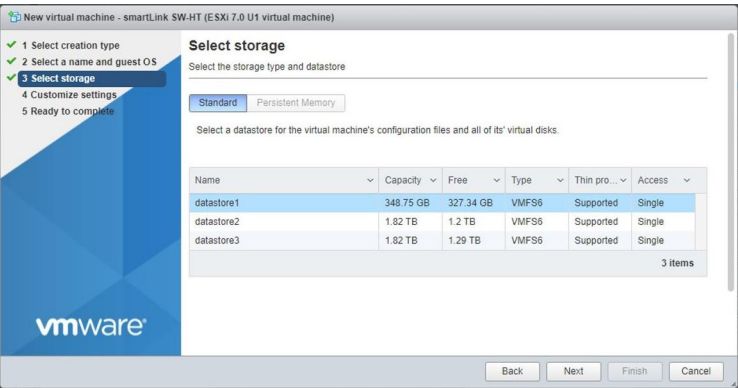

11. Press the **c** icon to remove **Hard disk 1**.

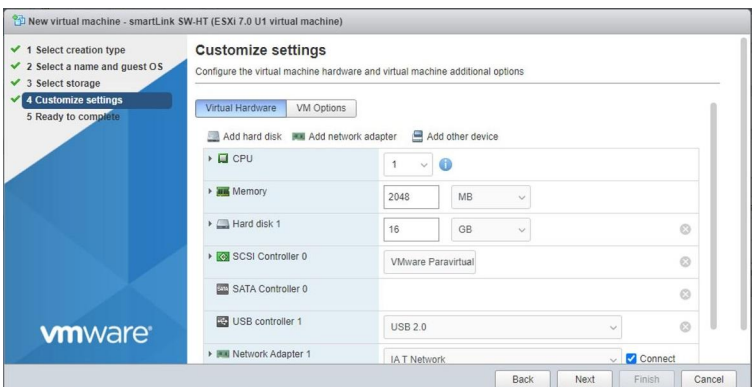

12. Select **Add hard disk** à **Existing hard disk** and select the copied *Debian.vmdk* in the datastore browser dialog.

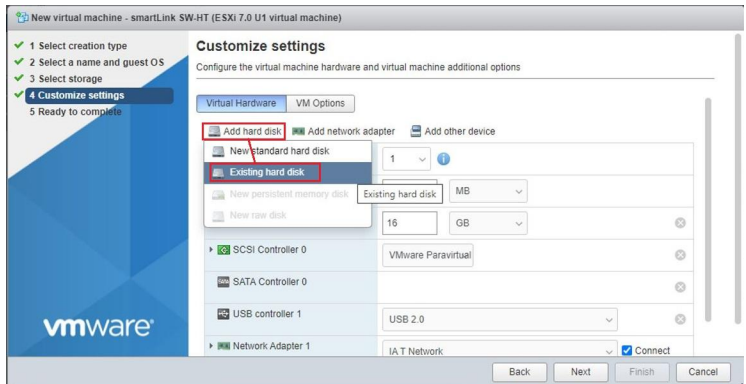

13. Now you have the **New Hard disk** in the settings. Ensure that the **Controller location** is set to **SCSI (0:0)**.

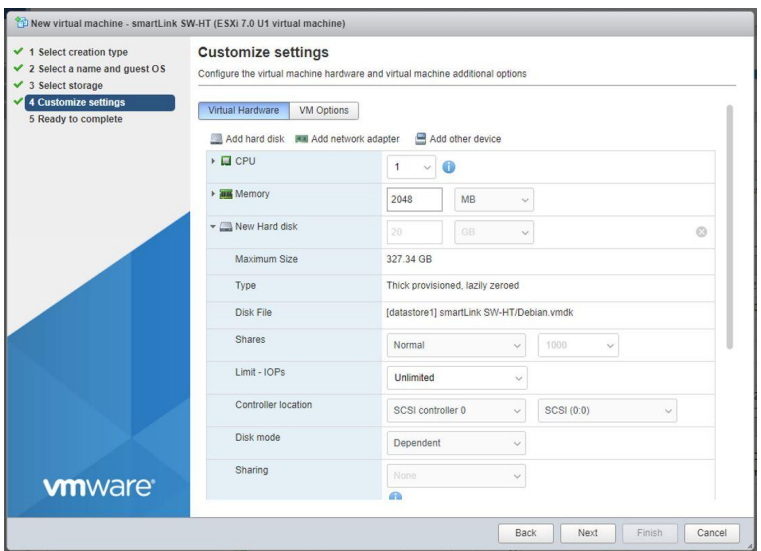

14. Press **[Next]** and **[Finish]** to complete the installation.

## <span id="page-18-0"></span>**3.3.3 Good to know**

#### § **After VM import**

After the import of the VM you should change the default passwords and the host name in the user interface of the virtual machine.

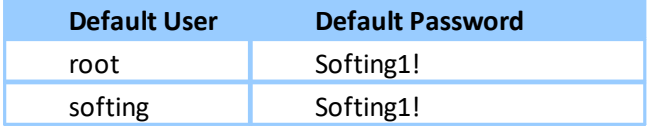

#### § **Finding the hostname or IP address of your smartLink SW-PN**

The IP address and hostname are printed in the Linux console window on startup. If you installed the Hyper-V VM and are using the Default Switch you can use the hostname *smartlink-sw-pn.mshome.net* to access the IP interfaces of smartLink SW-PN.

#### § **Accessing smartLink SW-PN outside of the VM host**

To get access to the interfaces of smartLink SW-PN from outside the host running the VM you must change the network type of the VM.

#### **VMware**

Change the network connection in the Network Adapter settings to **Bridged**.

#### **Hyper-V**

Create a new virtual switch which is connected to an external network. Change the virtual switch in the Network Adapter settings to this switch.

#### § **Adding a second network card**

To add a second network card you first have to add it to the VM in the settings of VMware or Hyper-V and connect it to the correct network. In addition, you must configure the network settings in the user interface of the virtual machine.

#### § **Starting smartLink SW-PN with Windows system**

#### **Hyper-V**

Select *Always start this virtual machine automatically* in the *Automatic Start Action* of the virtual machine settings.

# <span id="page-19-0"></span>**3.4 Commissioning**

smartLink SW-PN comes with an integrated web server which is used to configure the software.

#### <span id="page-19-1"></span>**3.4.1 Prerequisites**

The smartLink SW-PN is connected with a PC which runs a Chrome, Microsoft Edge or Firefox web browser supporting JavaScript.

#### <span id="page-19-2"></span>**3.4.2 Login to user interface**

1. Open your Internet browser and enter the IP address of the smartLink SW-PN.

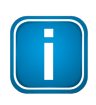

#### **Note**

If you are using VM images and you can't recall the IP address, open the VM console window to get the IP address.

2. Enter **administrator** in the user field and enter **SLadmin!1** in the password field.

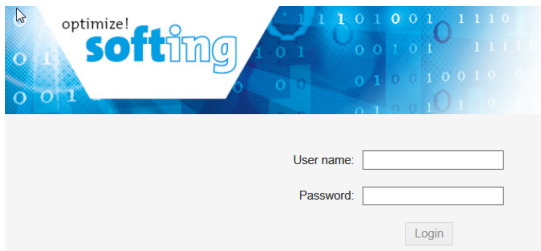

The web-based interface opens with the information page.

#### <span id="page-19-3"></span>**3.4.3 Configuring PROFINET**

See Section **[PROFINET](#page-35-0)**<sup>D36</sup> in Chapter *Working with the user interface* for more details.

# <span id="page-20-0"></span>**4 Security**

The smartLink SW-PN is installed in level 0 of the Purdue reference model.

It must have IP access to the level 0 PROFINET network segments. The north-side is providing Software interfaces for asset management applications running in level 3.

**smartLink SW-PN north-side Ethernet services**

| <b>Service</b> | Port       | <b>Description</b>                                                              |
|----------------|------------|---------------------------------------------------------------------------------|
| OPC UA         | 4840   TCP | OPC UA Server<br>Only this port of the device should be accessible from level 3 |
| <b>HTTP</b>    | 80   TCP   | HTTP Server of integrated web server                                            |
| <b>HTTPS</b>   | 443   TCP  | HTTPS Server of integrated web server                                           |

# <span id="page-21-0"></span>**5 Configuration**

smartLink SW-PN comes with an integrated web server which is used to configure the software.

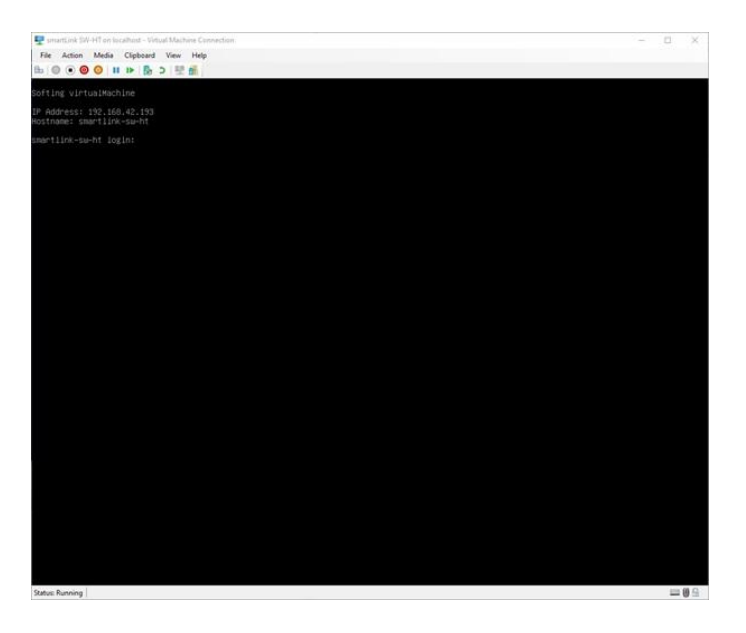

# <span id="page-21-1"></span>**5.1 User interface**

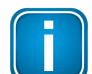

**Note**

See Section Log in to user [interface](#page-19-2)  $L^{20}$  for details on how to access the interface.

#### <span id="page-21-2"></span>**5.1.1 General functions**

All interface windows display these functions:

#### **Logout**

Select this function to log out as an active user.

#### **Auto logout**

This default setting logs out the current user from the web server if it has been inactive for 10 minutes.

# <span id="page-21-3"></span>**5.1.2 Information**

The **Information** window shows product-related information. See the pages **System**, **License** and **About** for details.

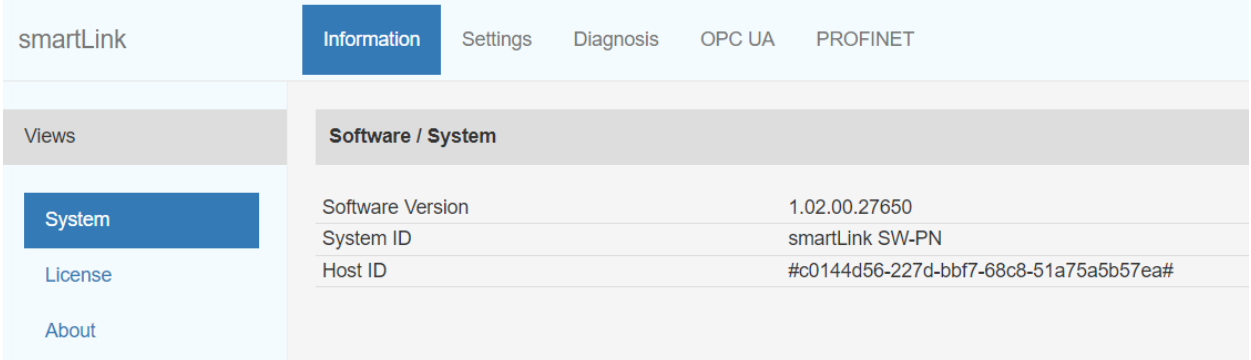

#### <span id="page-22-0"></span>**5.1.2.1 System**

Select **Information**  $\rightarrow$  **System** to view the hardware and software details of your device.

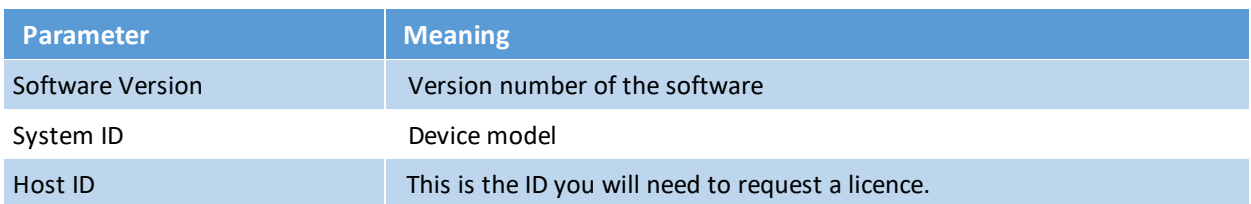

# <span id="page-22-1"></span>**5.1.2.2 License**

Select Information  $\rightarrow$  License to view the licenses used by the gateway firmware under an **open [source](http://opensource.softing.com/IA/smartLink_SW_HT/index.html)** [license.](http://opensource.softing.com/IA/smartLink_SW_HT/index.html)

## <span id="page-22-2"></span>**5.1.2.3 About**

Select **Information**  $\rightarrow$  **About** to show information about Softing and other useful information.

#### <span id="page-23-0"></span>**5.1.3 Settings**

#### <span id="page-23-1"></span>**5.1.3.1 User accounts**

In this section you will learn how to change accounts and passwords.

#### 1. Select **Settings**  $\rightarrow$  **User Accounts**.

As **administrator** you can create and delete user accounts and also change passwords.

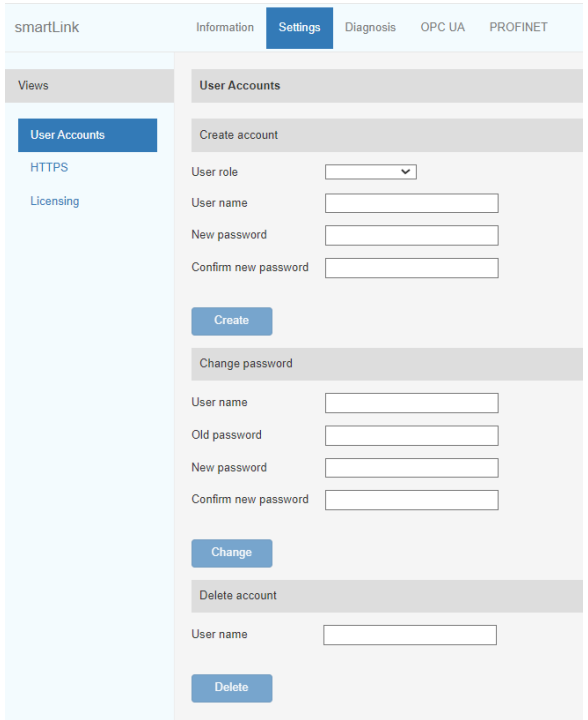

- 2. Select a user role in the dropdown menu, assign a user name and enter a **New password** in the corresponding fields.
- 3. Retype the password in the **Confirm new password** field and click **[Create]** to save the user and password settings.

#### **Password rules**

A password must contain between eight and 128 characters, including at least 1 lower case letter, 1 upper case letter, 1 number and 1 special character: !"#\$%&'()\*+,-./:;<=>?@[\]^\_`{|}~

#### **Changing the password**

- 1. Enter the user name of the account for which you want to change the password.
- 2. Enter the **Old password**.
- 3. Enter the **New password**.
- 4. Retype the password in the **Confirm new password** field and click **[Change]** to save the new password settings.

#### **Deleting an account**

- 1. Enter the user name of the account which you want to delete.
- 2. Click **[Delete]** to erase the account settings and all remove the user.

The following table shows the user roles and corresponding permissions:

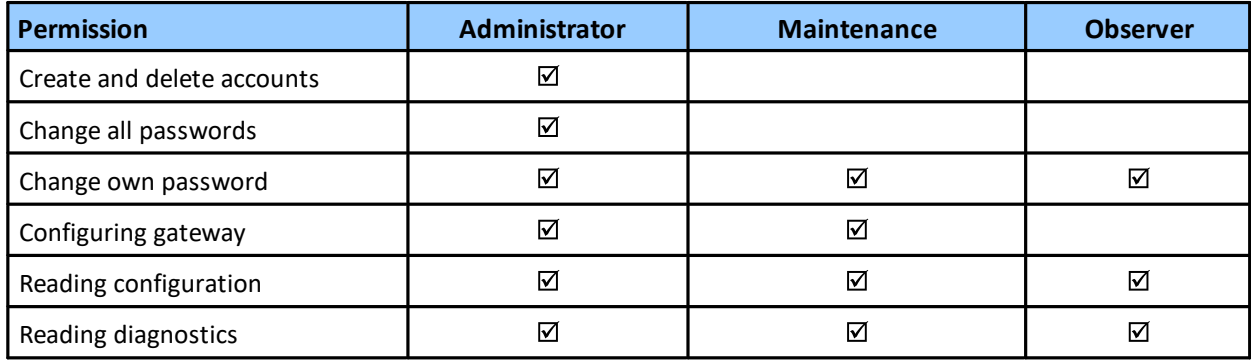

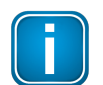

#### **Note**

The user role *Diagnostic* is not required for daily operations. It is reserved for internal purposes such as troubleshooting. Softing Support may ask you to add a user with this role to obtain more details of your smartLink SW-PN.

#### <span id="page-25-0"></span>**5.1.3.2 HTTPS**

If you access the device on an HTTPS connection, make sure a trusted certificate is used. You can check easily if the IP address of your gateway is secured by a certificate. Most web browsers typically display a padlock icon in the address bar to indicate that a secured HTTP connection is used. Click on the icon to find out which type of security and certificate is used.

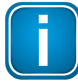

#### **Note**

You need to be logged in as [administrator](#page-23-1)<sup>D24</sup> to change the HTTPS settings.

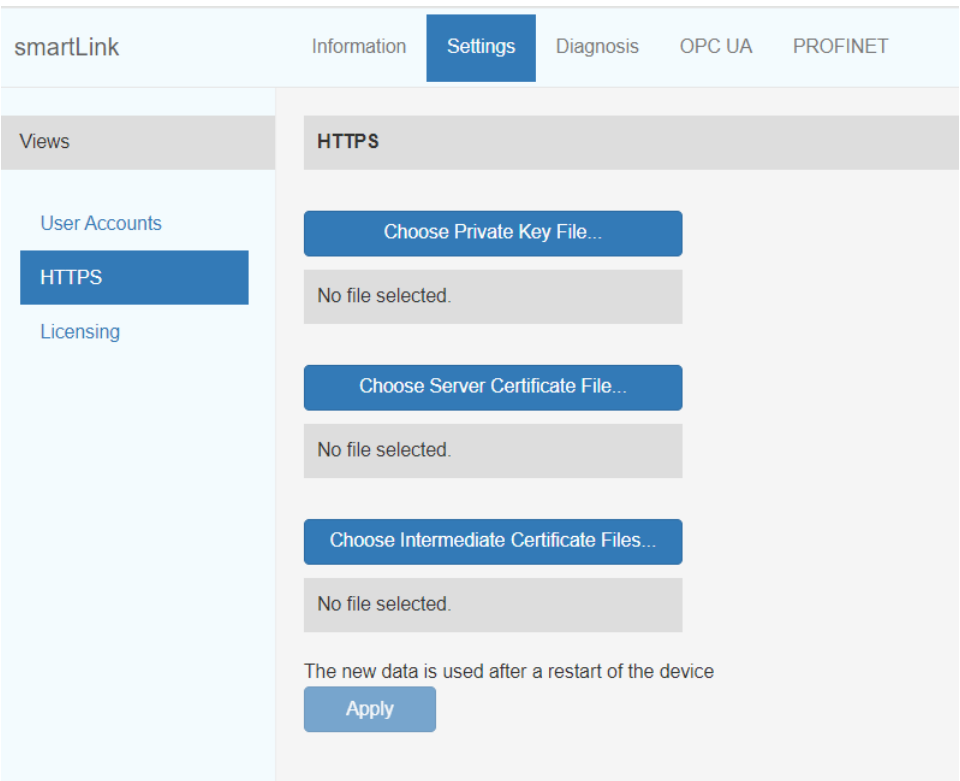

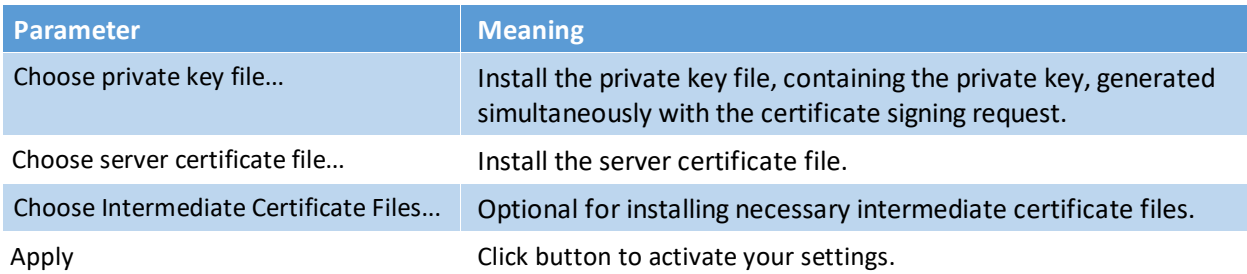

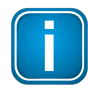

#### **Note**

If you change the settings you must restart the gateway.

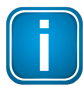

#### **Note**

If you are experiencing problems with certificates, please update your web browser first with the most recent version before contacting Softing support.

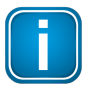

#### **Note**

As your web browser might use cached data, please refresh the browser after rebooting the gateway.

#### **Generating a self-signed certificate**

To generate a self-signed certificate for the HTTPS server login to the console of the VM follow these steps:

- 1. **Enter** ./generate-HTTPS-cert.sh
- 2. **Restart** the VM by entering: systemctl reboot
- 3. **Open** the Chrome browser and connect to the URL *https://<IP address of the VM>*. A security exception is shown in the browser.
- 4. **Save** the certificate as a file and install the certificate file in the Trusted Root Certification Authorities store of your Windows Explorer. Next time you restart the browser and open the URL you will be able to connect without an exception.

#### <span id="page-27-0"></span>**5.1.3.3 Licensing**

Licenses are needed for PROFINET Device Support by any Asset Management Tool to parameterize and monitor PROFINET devices and to retrieve process data and diagnosis data via OPC UA. Each license is tied to one PROFINET slave and can be used for Asset Management and for OPC UA at the same time.

You will most likely have purchased your smartLink SW-PN with one or more PROFINET licenses installed. You will need a license for each field device to which you wish to connect over the PROFINET network. A license is a unique key tied to the serial number of your gateway. It cannot be migrated or run on another smartLink SW-PN.

If your smartLink SW-PN has no license or you wish to connect to more PROFINET devices than previously licensed, please contact Softing Support.

#### **How to activate a license**

- 1. Go to the Softing Industrial website and click the  $\geq$  icon in the upper right corner to register yourself or select this My [Softing](https://industrial.softing.com/en/login.html) Portal link. When you are registered and logged in you are directed to the **My Softing Dashboard**.
- 2. Select **Licenses**  $\rightarrow$  **Activate License** in the side menu.

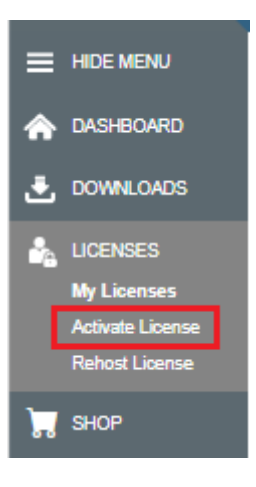

3. Enter the license key from your License Certificate in the license key input field. You will find the license key on the certificate you have received by email.

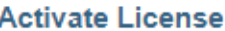

Please enter your License Key and your Host ID. If you want to get notified in case of new releases, just check enable release info.

Host ID examples:

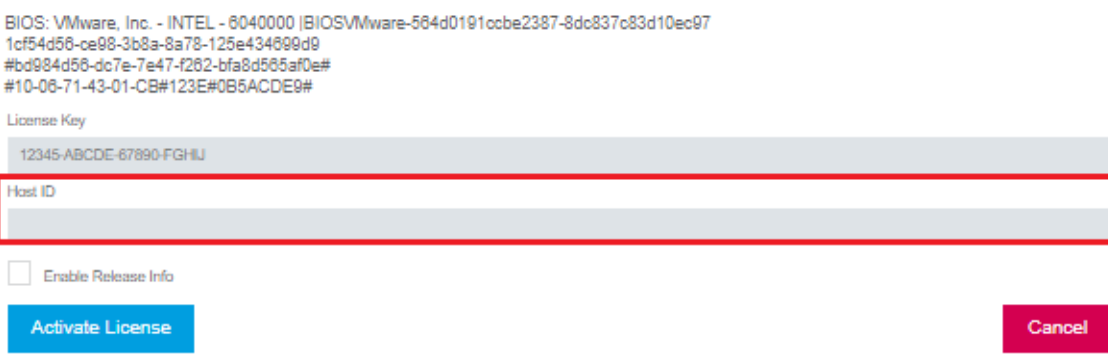

- 4. Select **Information → [System](#page-22-0)**<sup>[23</sup>.
- 5. Highlight and copy the Host ID from the Device/System table.
- 6. Paste the Host ID into the **Host ID** field of the Activate License form.
- 7. Click **[Activate License]**. A license file is generated.
- 8. Click **[Download]** to save the license file to your PC.

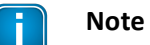

The license file is assigned to the device and can therefore only be used with this device.

#### **How to install a license**

To install a license file follow these steps:

1. Select **Settings**  $\rightarrow$  **Licensing** in the side bar navigation.

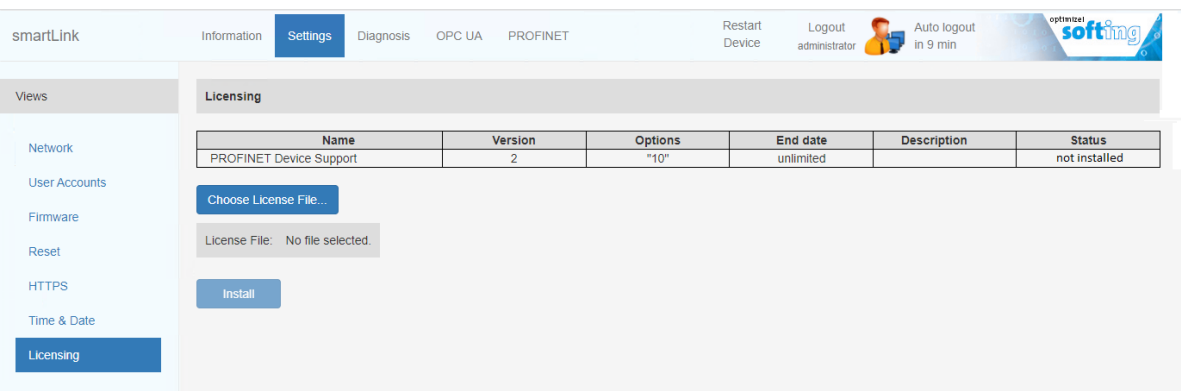

- 2. Click the **[Choose License File**] button. Windows Explorer (file explorer) will open.
- 3. Go to the directory to which you have saved the file.
- 4. Select the license file and click **[Open]** in Windows Explorer. The license file is now shown under the **[Choose License File]** button.
- 5. Click the **[Install**] button. When the license has been installed, the following message appears at the bottom of the window.

Update License Info 1055: The license has been successfully updated.

In the Licensing window, the table entries for PROFINET Device Support will have changed.

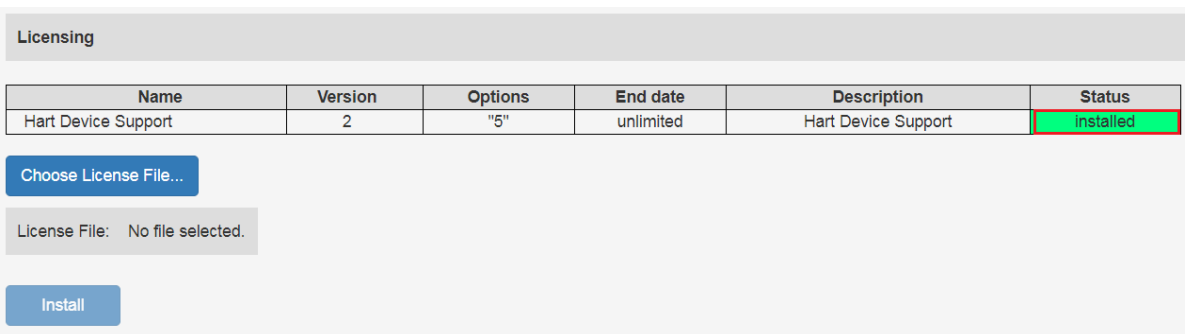

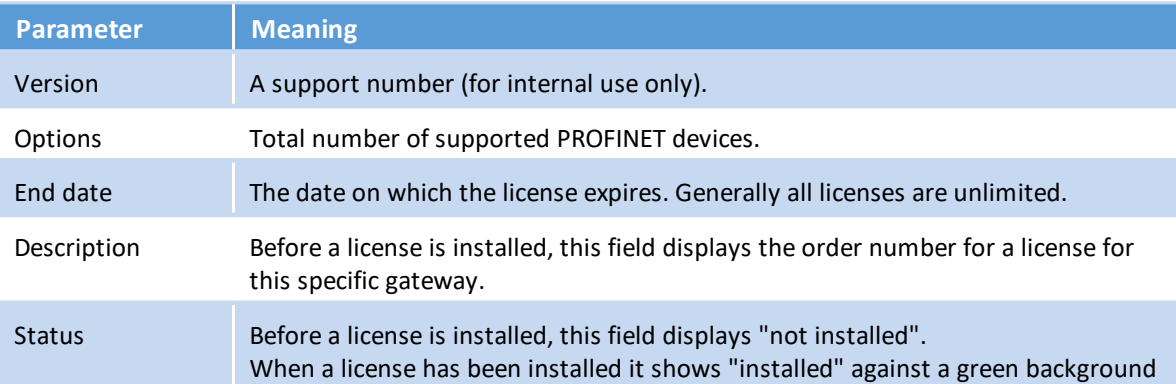

## <span id="page-30-0"></span>**5.1.4 Diagnosis**

#### <span id="page-30-1"></span>**5.1.4.1 Settings**

Select **Diagnosis**  $\rightarrow$  **Settings** to view and adapt the settings of the smartLink SW-HT logging feature. The settings can be viewed in any role. To change the settings you must have administration rights.

When you have changed the settings click **[Apply]** to confirm.

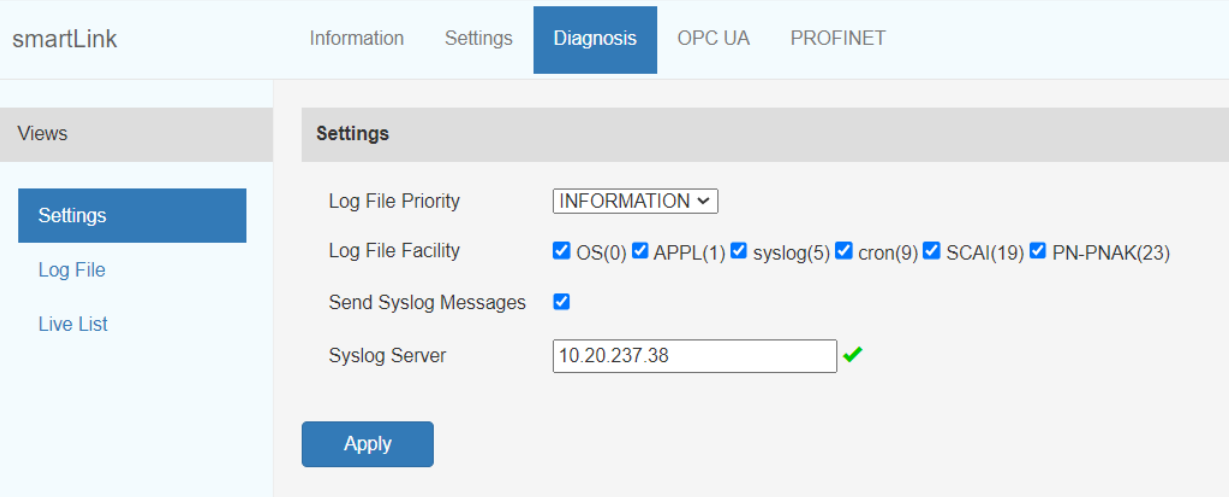

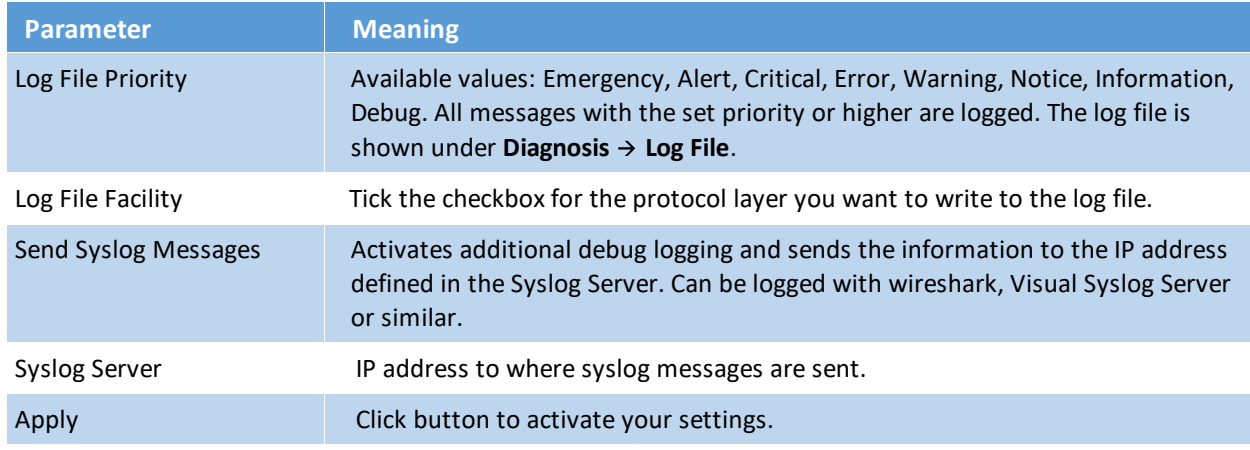

## <span id="page-31-0"></span>**5.1.4.2 Log File**

Select **Diagnosis**  $\rightarrow$  Log File to view the log file or to create support data in case you are facing problems. You can also filter the log file by ticking and unticking the checkboxes of the different priorities. This only affects the display of the log file and not the setting of the log file priority under **Diagnosis**  $\rightarrow$  **Settings**.

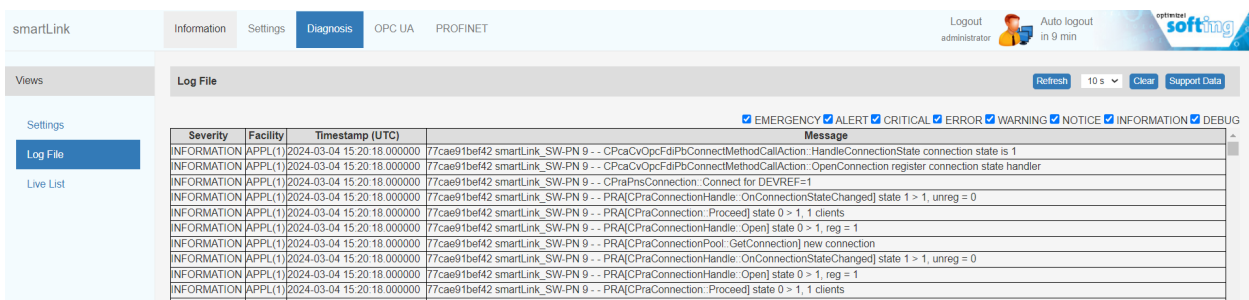

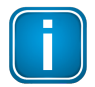

#### **Note**

If you are facing problems with your smartLink SW-PN, use the button **[Support Data]** to create a support file. The information contained in this file helps Softing Support address and fix potential issues.

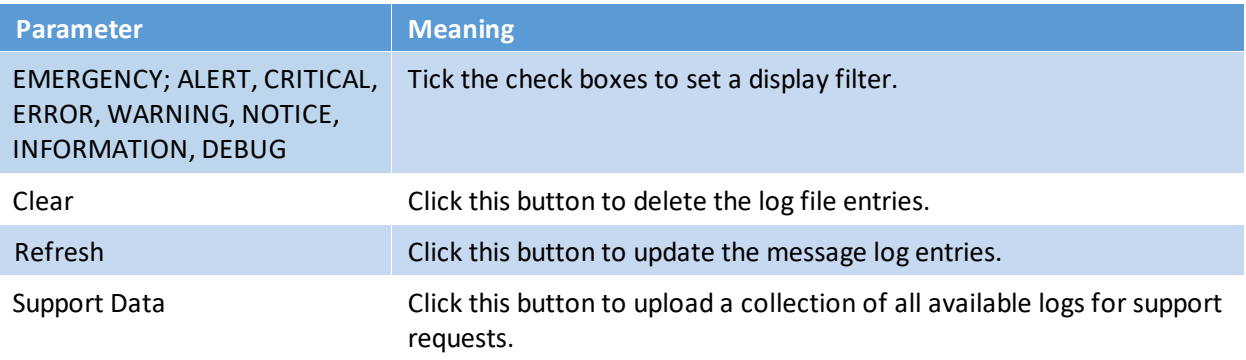

#### **Saving a license**

- 1. Click **[Refresh]** at the top to update the table contents.
- 2. Click **[Support Data]**.

A zip file containing all data including the licenses of the device data is created.

3. Open the zip file to find the license key file for this gateway.

#### <span id="page-32-0"></span>**5.1.4.3 Live List**

Select **Diagnosis** à**Live List** to see a table with all PROFINET, APL and PB devices connected to Softing APL switches or pnGate PA. The table is organized top-down in blocks from general status information to PROFINET and PROFIBUS devices details.

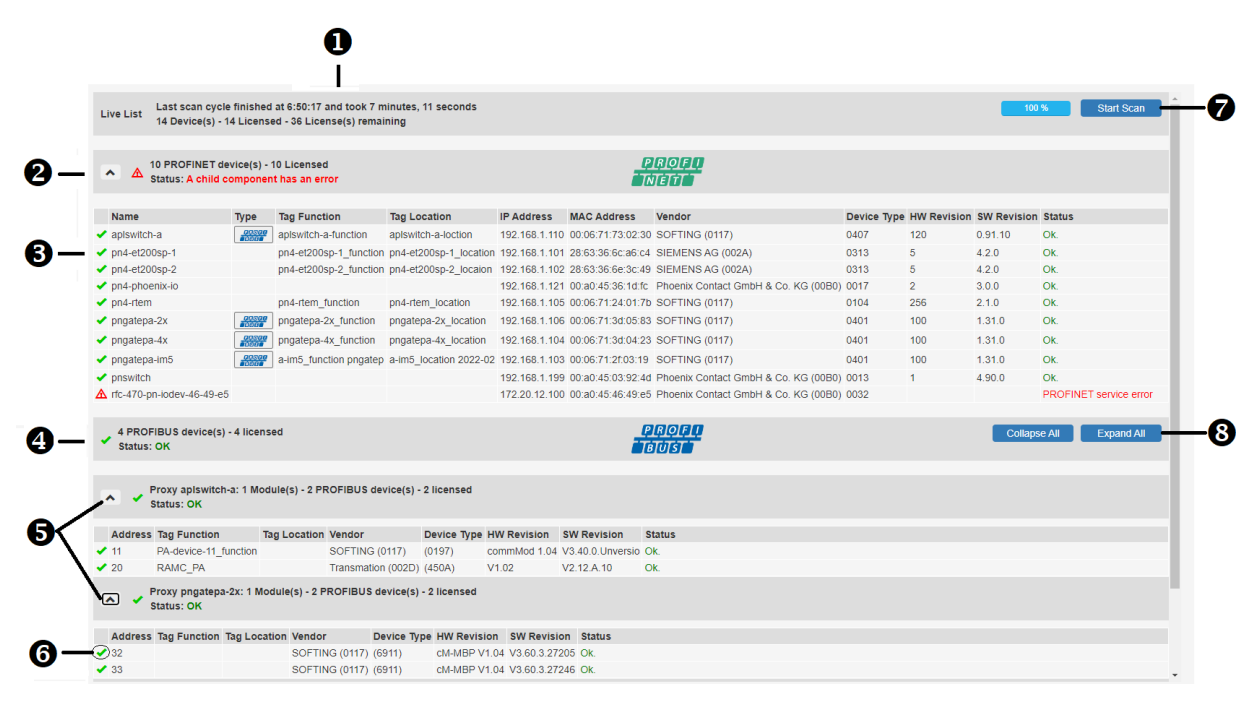

**n** Results of the last scan. The general information includes the timestamp and the duration of the last completed scan, the total number of detected and licensed devices and the number of remaining licenses.

**2** This header represents the number of detected and licensed PROFINET devices. PROFINET device details can be hidden and displayed by clicking the arrow icon  $(\vee)$  to the left of the header text. If a child component (any connected PROFINET device) has an error, the following status icon  $\triangle$  is

shown in the header.<br>**a** The table lists the characteristic properties collected by I&M0 and I&M1 such as name, type, function, location, IP address or MAC address. The cause of the error is displayed in a status message. See further description under (6). The PROFIBUS icon () in the *Type* column indicates that the device has a PROFIBUS segment. By clicking the icon the corresponding proxy block and PROFIBUS device table is displayed.<br>This header sums up the number of detected and licensed PROFIBUS devices. If a child component

(any connected underlying PROFIBUS device) has an error it is clearly indicated in the header as shown above.

**G** This view shows all proxies with a PROFIBUS segment. The table beneath includes all successfully scanned PROFIBUS devices with additional properties such as channel number, tag function and location, vendor, device type, hardware and software revision numbers, status.

 $\bigodot$  To the left of the device name you may see one of the following icons:  $\blacktriangleright$  = device is licensed and  $\blacktriangle$  = connection attempt failed

#### { **Scan progress bar (%)**

Indicates the progress of a running scan process.

**Start Scan**

A scan is started cyclically once per minute. By pressing this button you can invoke a manual scan. The default scan cycle is set to once per minute. When a scan is in progress this button is disabled.

#### | **Collapse All**

Hides all tables with details of connected PROFIBUS devices.

#### **Expand All**

Expands all tables with details of connected PROFIBUS devices.

#### **PROFINET table column headers explained**

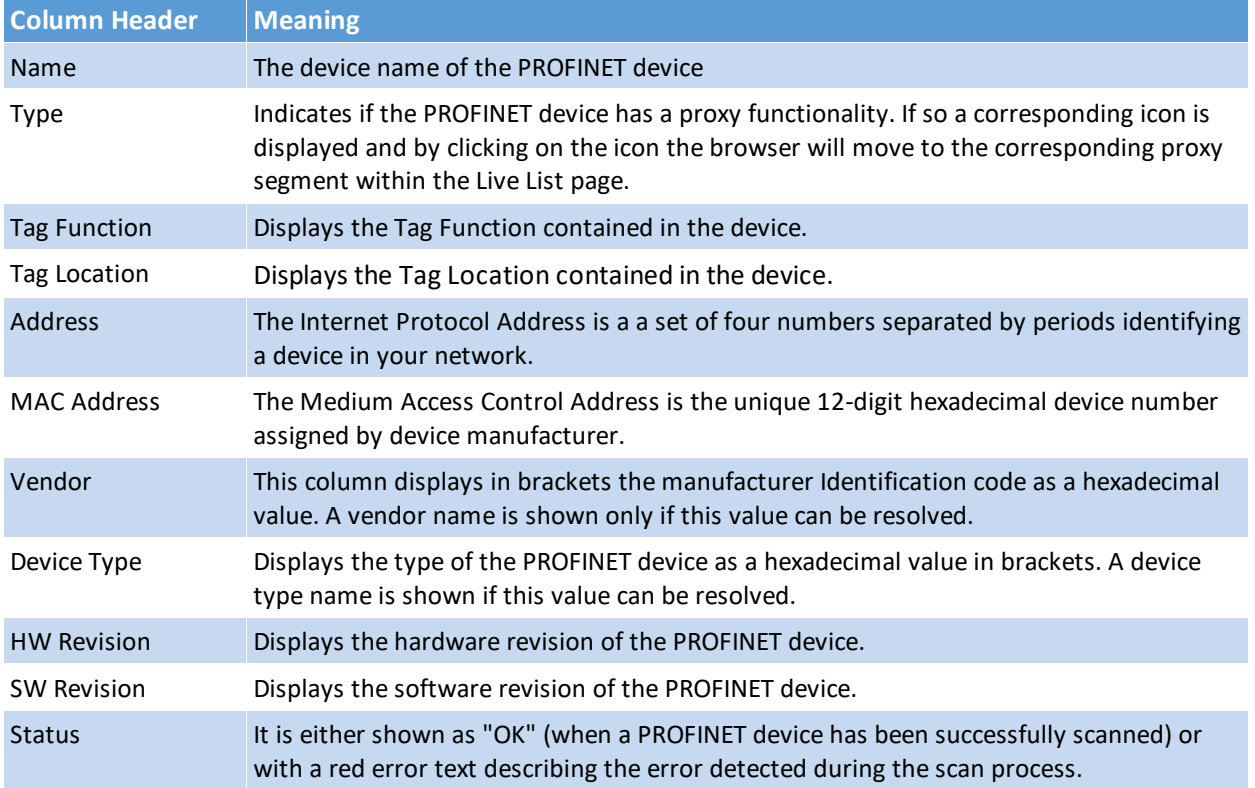

#### **PROFIBUS table column headers explained**

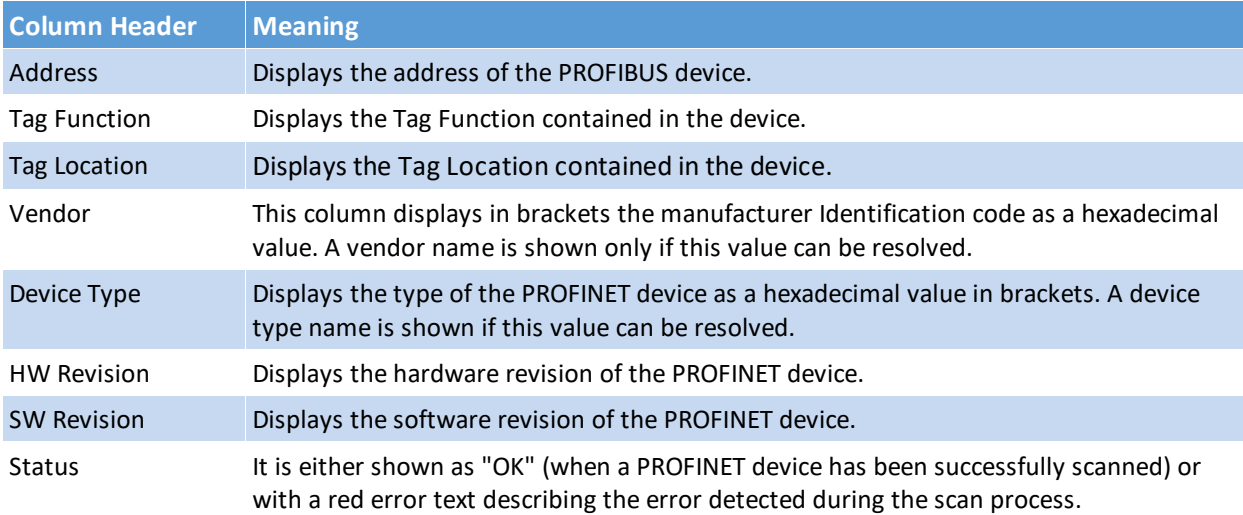

# <span id="page-34-0"></span>**5.1.5 OPC UA**

All FDI-related instances have a *NodeId* with a string identifier. These are located in the OPC UA server application name space index 1.

Select OPC UA  $\rightarrow$  Identity to see the server endpoint. In the current version of the smartLink SW-PN the server endpoint has the default port 4840, which cannot be changed in the user interface.

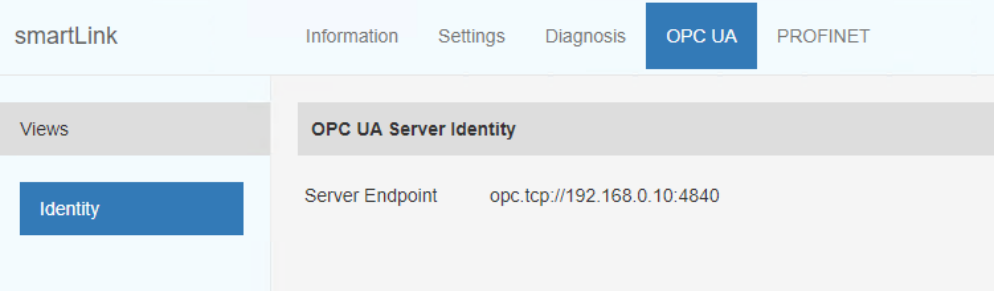

#### <span id="page-35-0"></span>**5.1.6 PROFINET**

This chapter describes how you configure IP address ranges for PROFINET devices.

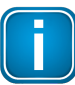

#### **Note**

To keep the scan process as short as possible it is recommended to define short domain ranges. Also, avoiding adding IP addresses to a scan range that are not assigned to a PROFINET device in your network.

- 1. Select **PROFINET** à **Domains**
- 2. Enter a **Domain Name** and the **IP Address** range (a start and an end address) for the PROFINET devices which are to be included in the cyclic Live List scan.

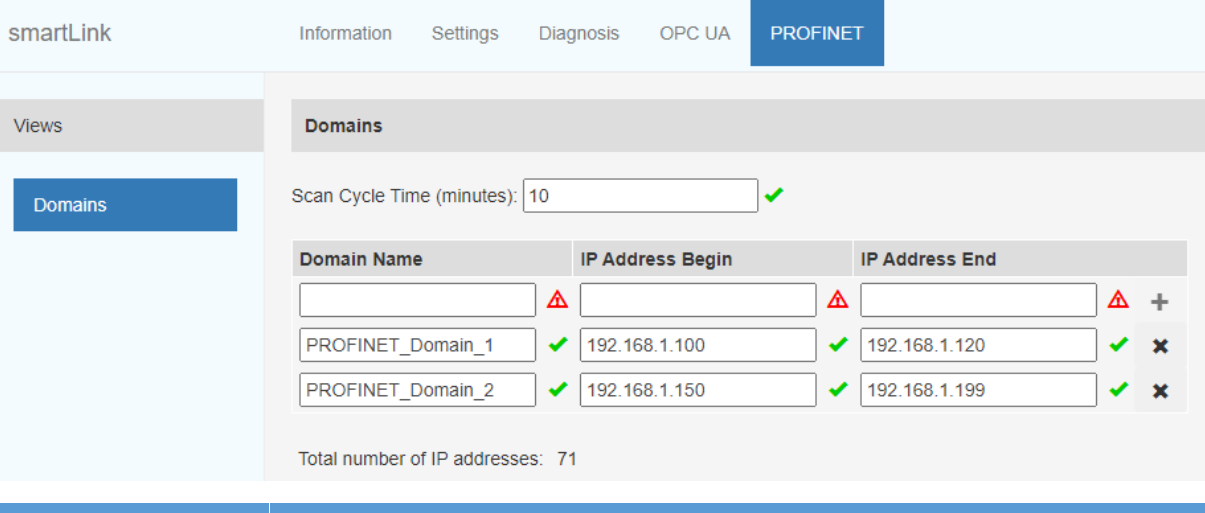

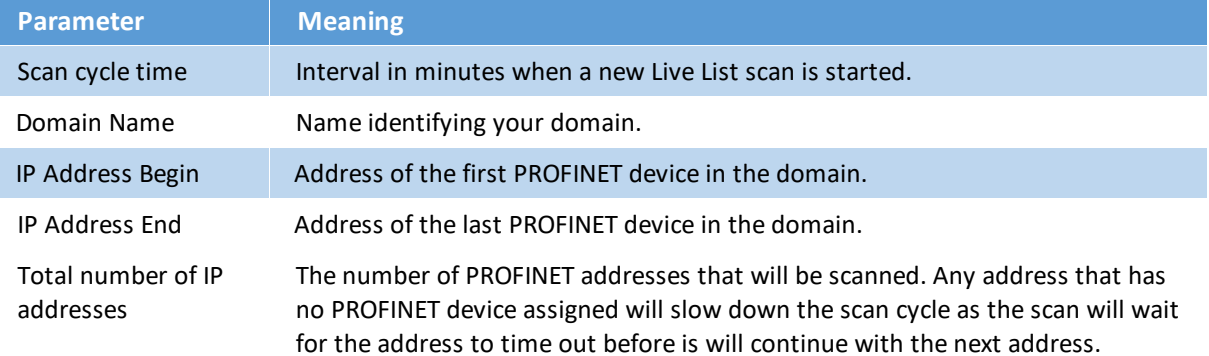

# <span id="page-36-0"></span>**5.2 Virtual machine administration**

### <span id="page-36-1"></span>**5.2.1 UI administration**

## <span id="page-36-2"></span>**5.2.1.1 Login**

1. Open your Internet browser and enter the following URL: http://< IP address of the smartLink SW-HT>:5000.

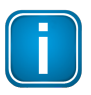

**Note**

If you are using VM images and you can't recall the IP address, open the VM console window to get the IP address.

2. Enter root in the user field and enter Softing1! in the password field. The credentials you have to enter here are the Linux login credentials of the VM.

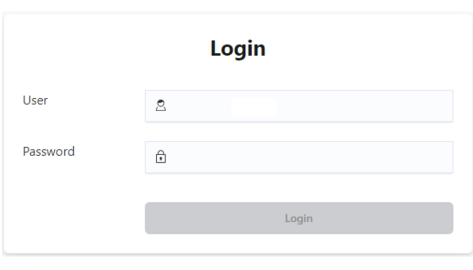

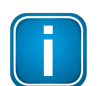

#### **Note**

You will have to change the default passwords for root user and Softing user.

#### <span id="page-36-3"></span>**5.2.1.2 Network**

- 1. Select **Settings**  $\rightarrow$  **Network** to open the change the host name in the **Hostname** input field.
- 2. Click **[Save]** to confirm the new host name.
- 3. Select **DHCP** in the **Type** dropdown and enter the required details the input fields below.
- 4. Click **[Save]** to confirm your changes.

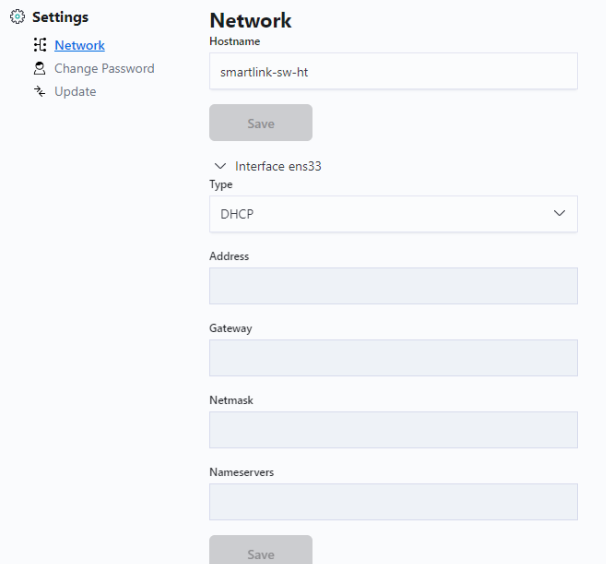

#### <span id="page-37-0"></span>**5.2.1.3 Change password**

- 1. Select **Settings**  $\rightarrow$  **Change Password** to change the root password.
- 2. Enter a **New Password** in the password field **For User Root** and repeat the password in the
- 3. Confirm **New Password** field.
- 4. Click **[Save]** to confirm your changes.
- 5. Enter a **New Password** in the password field **For User Softing** and repeat the password in the
- 6. Confirm **New Password** field.
- 7. Click **[Save]** to confirm your changes.

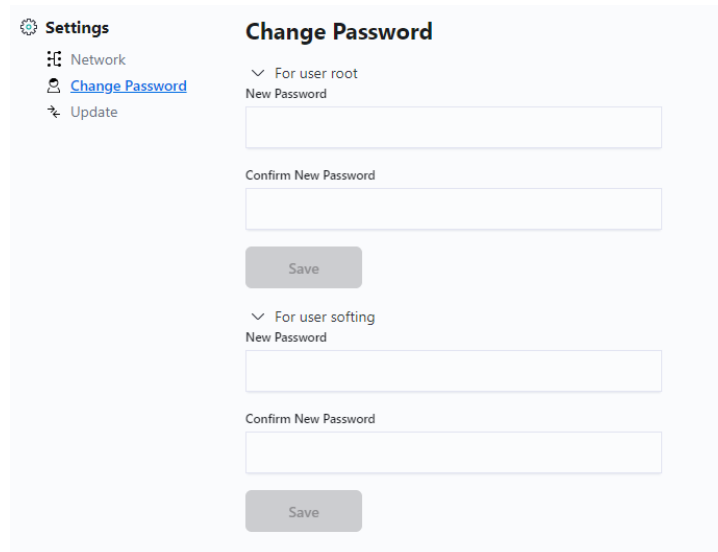

# <span id="page-38-0"></span>**5.2.1.4 Update**

1. Select **Settings**  $\rightarrow$  **Update** to open the Update window.

#### **Update from Docker Hub**

- 2. Select the version you wish to update from the Update tags available list.
- 3. Click **[Update**] to execute the update.

#### **Update from local file**

- 4. Click **[Click to select local .tar file]**.
- 5. Select the docker image file.
- 6. Click **[Update from file]** to execute the update.

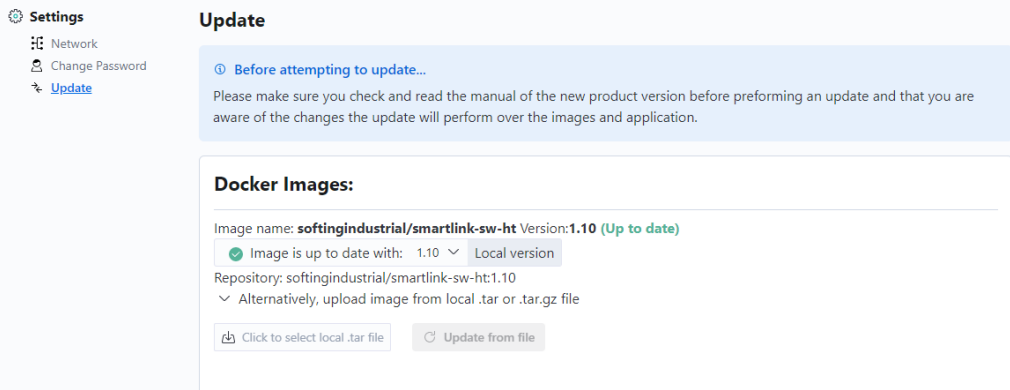

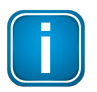

#### **Note**

If you don't have an Internet connection to Docker Hub the Update tags available list shows the string "No connection to docker hub". In that case you can only update from file.

# <span id="page-39-0"></span>**5.3 Console administration**

### **Disable/Enable HTTP VM administration GUI**

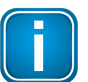

The HTTP VM administration GUI is enabled by default.

1. Call the following command to disable the HTTP VM administration GUI login as root to the VM console:

/home/softing/disable-admin-gui.sh

2. Call the following command to enable it: /home/softing/enable-admin-gui.sh

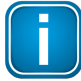

#### **Note**

**Note**

If you are not using a NAT network in the VM we recommend to disable the HTTP VM administration GUI. The HTTP VM administration GUI gives you administrative access to the VM.

#### **Disable/Enable HTTP port of the configuration GUI**

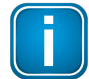

## **Note**

The HTTP port is enabled by default.

- 1. Call the following command to disable the HTTP port login as root to the VM console: /home/softing/disable-HTTP.sh
- 2. Call the following command to enable it: /home/softing/enable-HTTP.sh

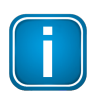

#### **Note**

If you are not using a NAT network in the VM we recommend to disable the HTTP port. The HTTP communication is not encrypted and therefore allows sniffing the communication.

#### **Disable/Enable SSH server**

- 1. To disable the SSH server login as root to the VM console call the following command: systemctl disable ssh systemctl stop ssh
- 2. To enable it you have to call the command: systemctl enable ssh systemctl start ssh

By default, the SSH server is disabled

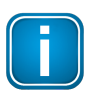

#### **Note**

If you are not using a NAT network in the VM we recommend to disable the SSH server. The SSH server gives you remote access to the VM.

# **Change keyboard layout**

The VMs are configured for an English keyboard by default and can be changed in these steps:

- 1. Edit the file */etc/default/keyboard* and change the locale in the XKBLAYOUT line.
- 2. Login to the VM console as root and enter: nano /etc/default/keyboard
- 3. Enter setupcon to change the locale to XKBLAYOUT="de" for a German keyboard layout.

# <span id="page-41-0"></span>**6 Glossary**

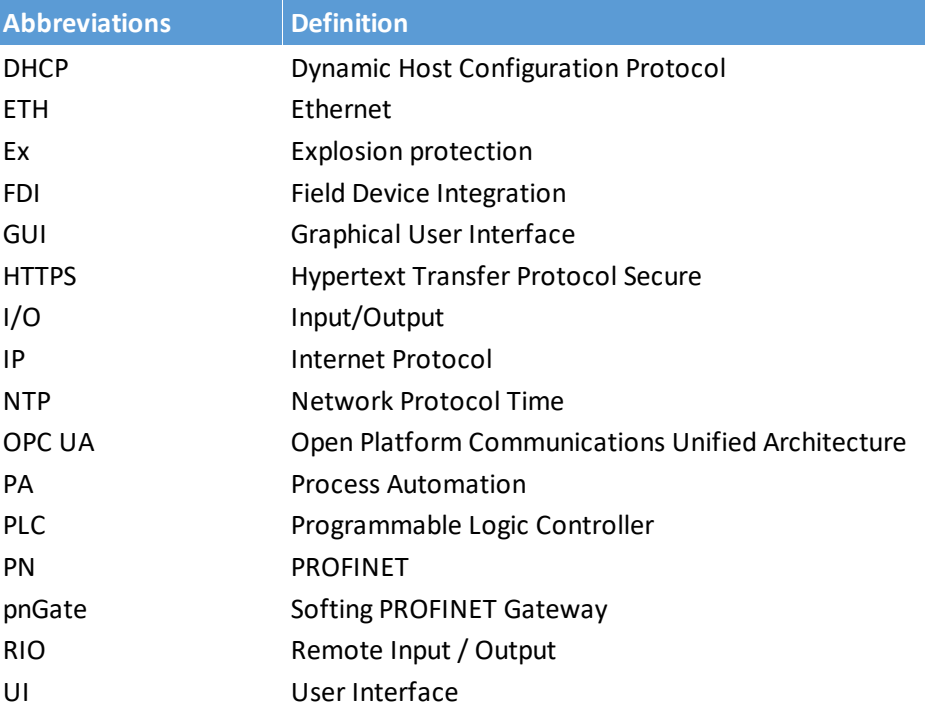

This page is intentionally left blank.

# **Softing Industrial Automation GmbH**

Richard-Reitzner-Allee 6 85540 Haar / Germany https://industrial.softing.com

 $+ 498945656-340$ info.automation@softing.com

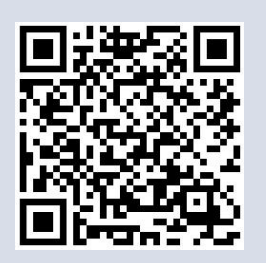